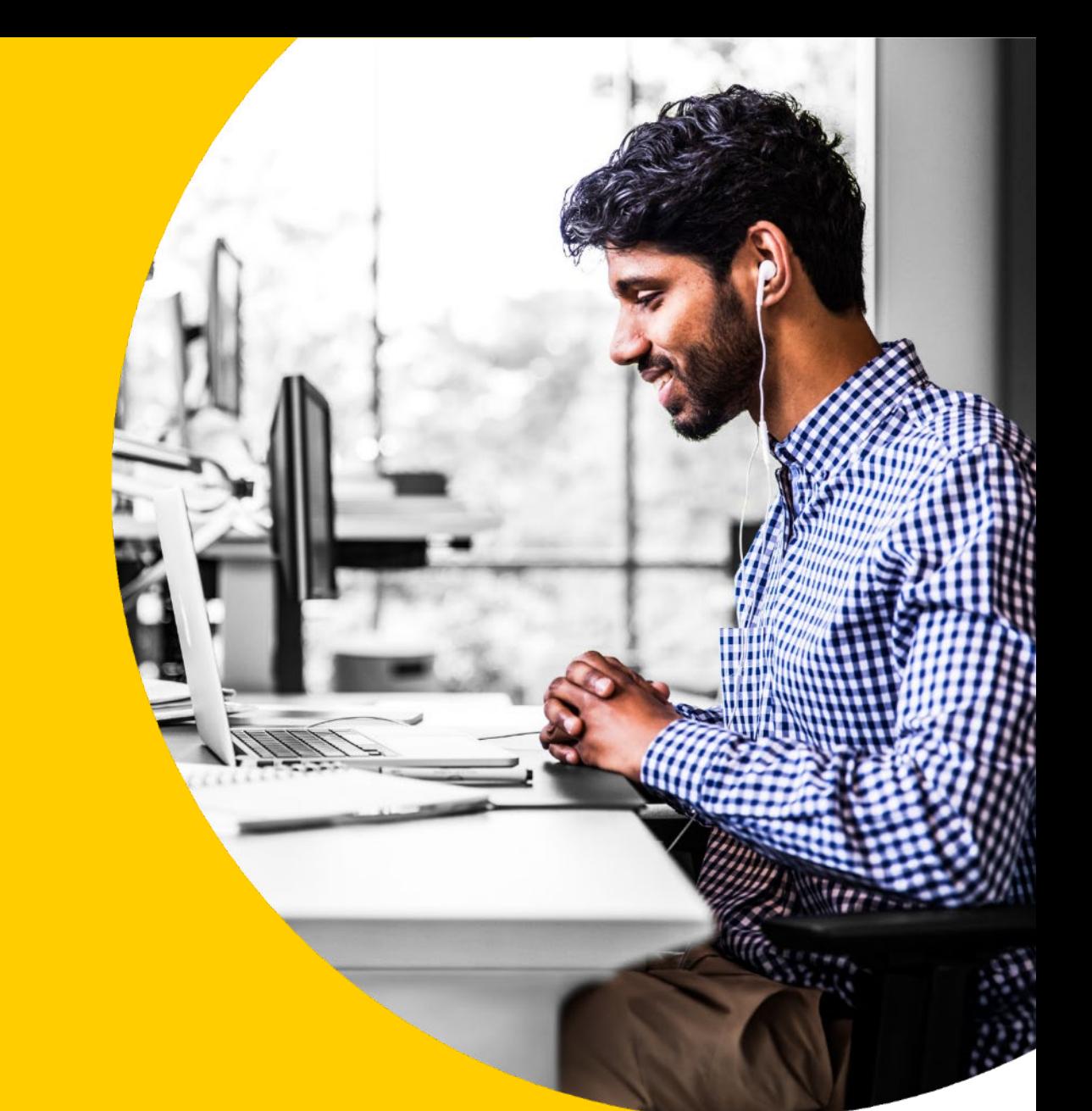

# Completing and submitting eSign documents in the **Asset Backer portal**

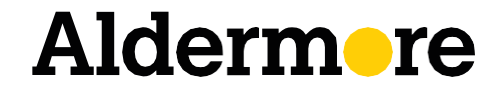

aldermore.co.uk

## How-to guide

## Completing eSign documents

After generating the documents, you will receive confirmation that the email has been successfully sent to the signatories.

Almost immediately, you'll receive an email from Aldermore Bank with a link to review and fill out the documents.

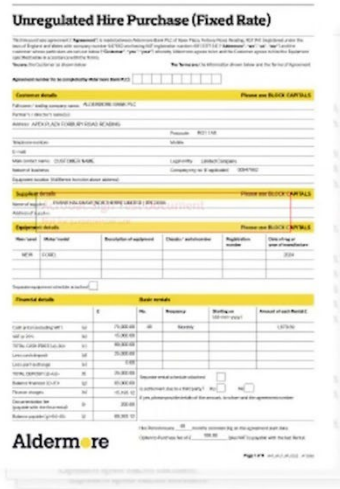

#### Aldermore Bank Has Sent You [DEMO USE ONLY] **B095512 to Fill**

Private message to you: All the relevant parties have signed the required documentation. Please attach the required documents in order to submit for payment (including Invoice).

Click here to review and fill [DEMO USE ONLY] B095512.

After you fill [DEMO USE ONLY] B095512, the agreement will be sent to Then, all parties will be notified via email.

If you need to delegate this document to an authorized party for filling, please do not forward this email. Instead, click here to delegate.

Clicking the link will take you straight through to Adobe, where you can fill in the documents to send onto your client. These documents are pre-populated but you can fill out the editable fields marked in yellow, such as contact information, equipment details. The financials are non-editable. If you identify any issues at this stage, you will need to amend your proposal in Asset Backer, and resubmit it for approval.

**You will notice a payout checklist appended to the document pack. Please note this is only visible to you, the broker. The customer can**'**t see this.**

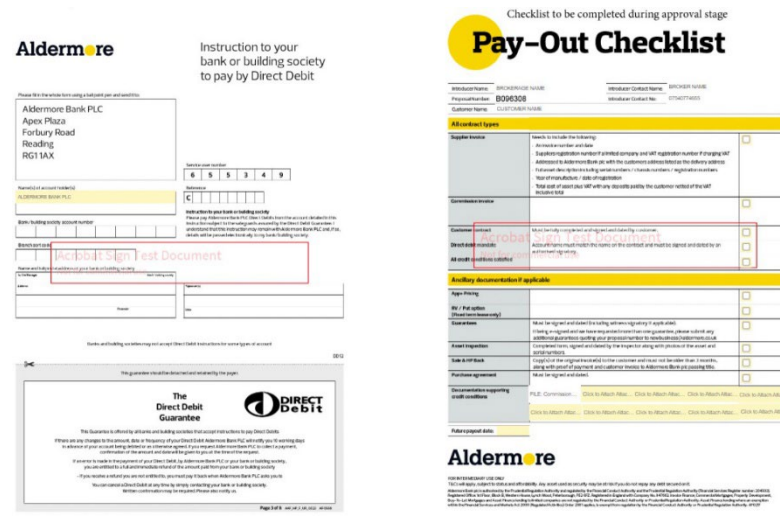

Any optional documents are also added and pre-populated with information from your approved proposal.

Once you submit the documents, you'll receive confirmation and your client will receive an email with a link to sign to the relevant documents. The customer can click the link and sign the documents, which will appear for them in a non-editable format.

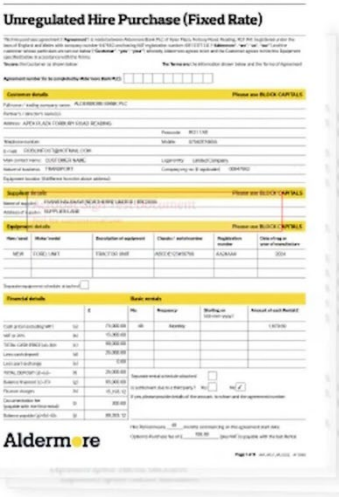

## **Aldermore Bank Has Sent You [DEMO USE** ONLY] B095512 to Sign

Private message to you: Please review and sign where indicated.

Click here to review and sign [DEMO USE ONLY] B095512.

After you sign [DEMO USE ONLY] B095512, the agreement will be sent to Then, all parties will be notified via email.

If you need to delegate this document to an authorized party for signature, please do not forward this email. Instead, click here to delegate.

Your client can easily manoeuvre their way through the forms to find the relevant sections for them by using the blue tabs.

**Next** 

**If there are any mistakes or issues identified by the client, or by you when it's returned back to you, then new documents need to be generated.**

Once your client has signed the necessary fields, they can follow the blue tabs through any optional documents, where they'll need to review, fill in and then '**Click to Sign**'.

**Did you know that you can track the real time status of your documents?**

**On the Document Generation page, select 'Check signatory status' from the dropdown list.**

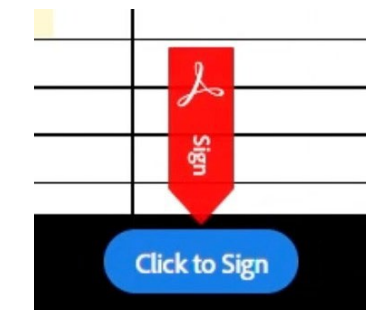

### Completing eSign documents

Т.

л.

The document will now be returned to you, the broker, for final validation and approval. You'll receive a final email with a link to the signed forms, click through and check the relevant documents have been signed and dated.

You'll see the payout checklist at this point, where you can add any additional documents that we'll need to payout. **Your customer will not see any documents you upload to the checklist.** 

Select and attach the relevant documents and these will append to the bottom of your document pack.

**Add any additional documents that we'll need to payout. As a minimum we need the following, otherwise we cannot proceed:** 

- **The signed document pack**
- **Supplier invoice**
- **Your commission invoice**

### Click to approve

Once you've approved the documents, these will be sent to Aldermore to check and payout. You can keep an eye on the latest status on the **'Track proposals' page**, where we update statuses every five minutes.

#### **FOR INTERMEDIARY USE ONLY**

T&Cs will apply, subject to status and affordability. Any asset used as security may be at risk if you do not repay **any debt secured on it.**

Aldermore Bank PLC is authorised by the Prudential Regulation Authority and regulated by the Financial Conduct Authority and the Prudential Regulation Authority (Financial Services Register number: 204503). Registered<br>Office: Apex Plaza, Forbury Road, Reading, RG1 1AX. Registered in England. Company No. 947662. Invoice Finance<br>Comm lending where an exemption within the Financial Services and Markets Act 2000 (Regulated Activities) Order 2001 applies, is exempt from regulation by the Financial Conduct Authority or Prudential Regulation Authority.

## Aldermore